# AXSON SOLUTIONS Quick guide for the LaXpro mobile app

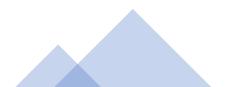

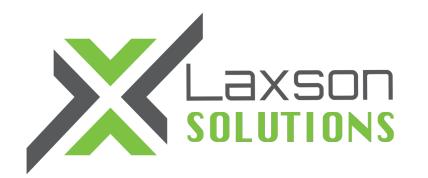

## LAXPRO<sup>™</sup> mobile app is available on App Store & Google Play

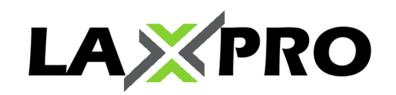

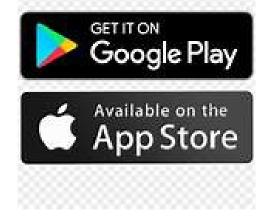

It is important that you accept all access notification in order for the app to work completely and receive your mobile notification. Also make sure this Laxpro app can accept notification, please see in your phone app setting authorization.

| . III Fizz <b>奈</b> 1:54 PM                                    | 58% 🔳 )  | 📶 Fizz 🗢             | 1:53 PM              | 58% 🔳 )          | 📲 Fizz 🗢        | 1:54 PM                                                    |          | 57% 🗖            |
|----------------------------------------------------------------|----------|----------------------|----------------------|------------------|-----------------|------------------------------------------------------------|----------|------------------|
| Enter the provided user a password                             | ×<br>and | X                    | Laxson (             | SPS <sup>∞</sup> | Q Search<br>Uni | h among 0 ur<br><sup>its</sup>                             | hits     |                  |
| LAXPR                                                          | 20       | Your use<br>Demo CAN | er name will ap<br>I | pear             | worklist c      | i't see any ui<br>lick the eye i<br>ou want to a<br>g list | icon and | d select         |
| User<br>Password<br>Authorize                                  |          |                      |                      |                  |                 | Worklist is en                                             | npty     |                  |
| If authorized, iPhone Nancy<br>will obtain full access to your |          | Sig                  | ın in as another u   | ser              |                 |                                                            |          |                  |
|                                                                |          |                      |                      |                  |                 | 1 An Notifications                                         | Reports  | <b>S</b> ettings |

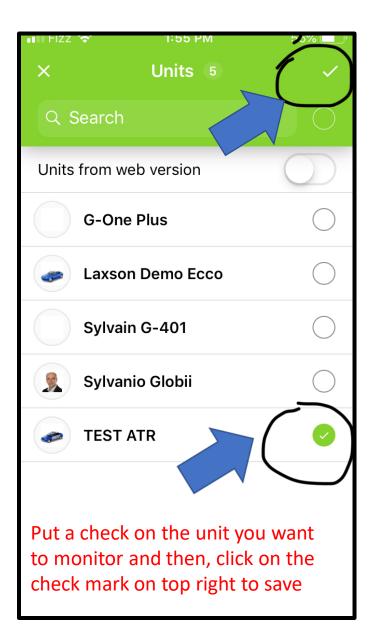

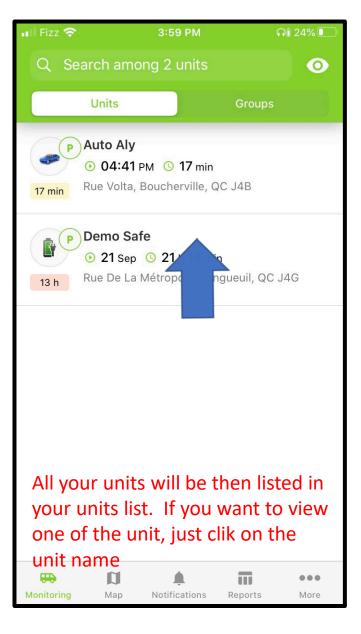

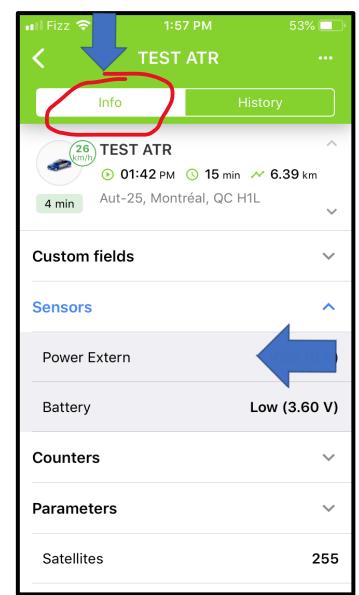

Once clicked on unit: there is 2 tabs INFO and HISTORY. Info tab provides device info such as sensors, vehicle batterie etc.

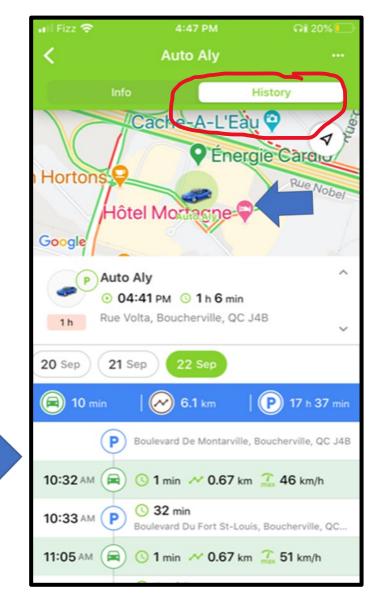

The HISTORY tab, will display the overview of stops and trips details

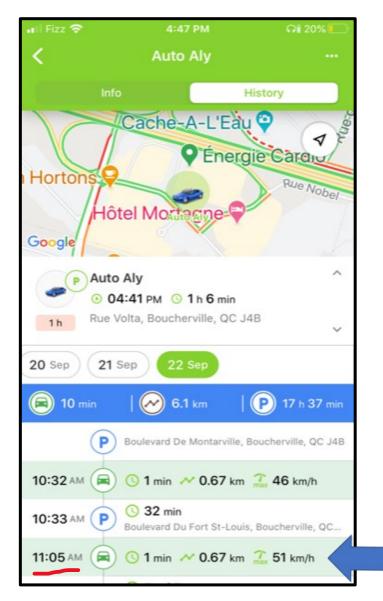

For exemple: at 11:05 Unit was moving at 51 km for 0.67 km for a period of 1 min

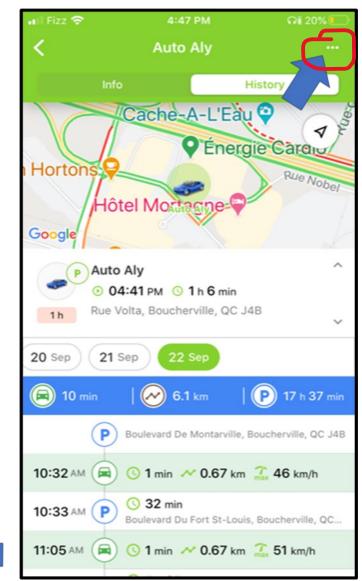

By clicking on the 3 dots on the top right, it will display more fonctions.

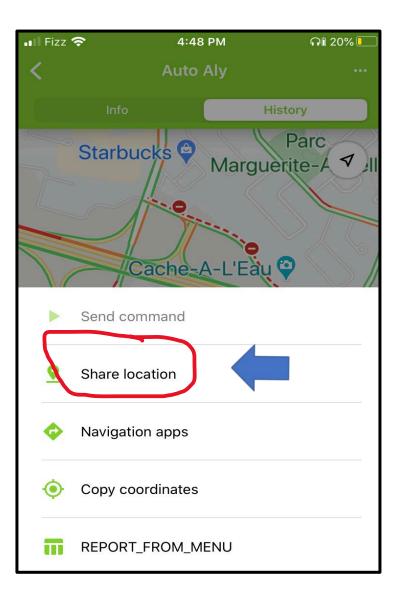

<u>Share location</u> — This option will provide a temporary access of the unit location on map without the app by providing a specific unique web link you can share.

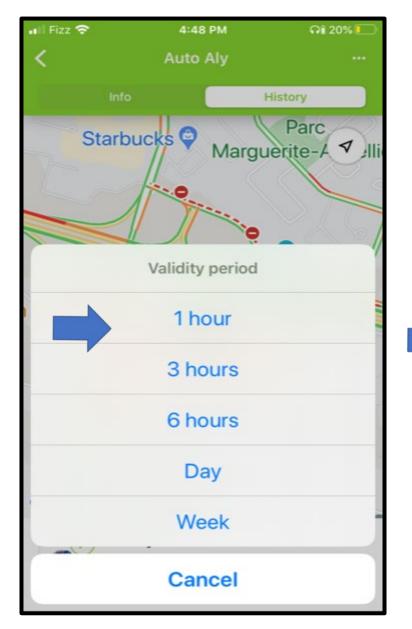

You can select the duration of this specific web link access

4:49 PM 🖬 Fizz 🗟 Q1 20% Auto Aly History Parc Starbucks 😜 ✓ ]||i Marguerite-A Cache-A-L'Eau 🍚 C Energie Cardio × http://fleet.laxsongps.com/ locator/index.html?t=45e26af3... 0 AirDrop Mail Messages WhatsApp Rer

You can send this unique link via SMS, Email, WhatsApp, etc.

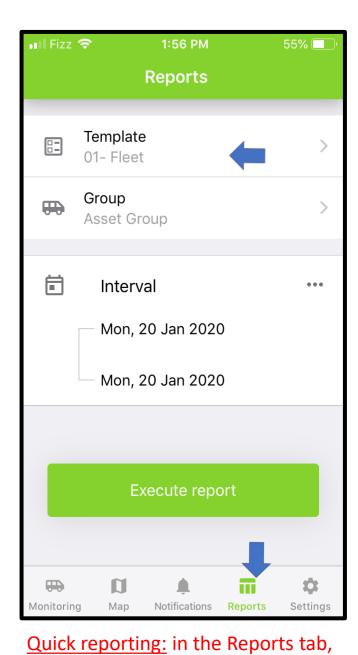

this provide quick report creation

| 📲 Fizz 奈         | 4:40 PM  | ភា៖ 21% 💽 |
|------------------|----------|-----------|
| <                | Template |           |
| Q Search         |          |           |
| 01- Fleet        |          |           |
| 02- Daily Activi | ities    |           |
| 03- Trips and P  | Parking  |           |
| 03- Trips and P  | Parking  |           |
| 04 - Fuel Usage  | e        |           |
| 04- Gaz Fueling  | g        |           |
| 04- Gaz Fueling  | g        |           |
| 05- Visited Geo  | ofence   |           |
| 06- Speeding     |          |           |
| 07- (idling)     |          |           |
| 09- Maintenano   | ce       |           |

# Select from the list of available reports to create

|                                    |               | Sylvanio G                                                                                                    | lobii                                                       |       |              |
|------------------------------------|---------------|----------------------------------------------------------------------------------------------------|-------------------------------------------------------------|-------|--------------|
| vent time                          | Time received | Event text                                                                                                    | Location                                                    | Count | Notification |
| 2020-09-21                         | 2020-09-21    | Sylvanio Globii est arrivé à                                                                                       | Rue St-Charles E,                                           | 1     | text         |
| 15:26:36<br>2020-09-21<br>15:26:36 | 2020-09-21    | P & W Demo.<br>Sylvanio Globii est arrivé à<br>P & W Demo. Le<br>21.09.2020 15:26:36<br>aviser le dispatch         | Longueuil, QC J4G<br>Rue St-Charles E,<br>Longueuil, QC J4G | 1     |              |
| 2020-09-21                         |               | Sylvanio Globii est sorti de<br>P & W Demo.                                                                        | 79, St-Lambert, QC<br>J4P                                   | 1     |              |
| 2020-09-21<br>17:29:06             | 2020-09-21    | P & W Demo.<br>Sylvanio Globii est arrivé à<br>Bureau demo laxson. Le<br>21.09.2020 17:29:06<br>aviser le dispatch | Rue De La<br>Métropole,<br>Longueuil, QC J4G                | 1     |              |
|                                    |               |                                                                                                    |                                                             | 2     |              |

Once the report is created, by clicking the top right icon, you will be able to send it via email, text etc.

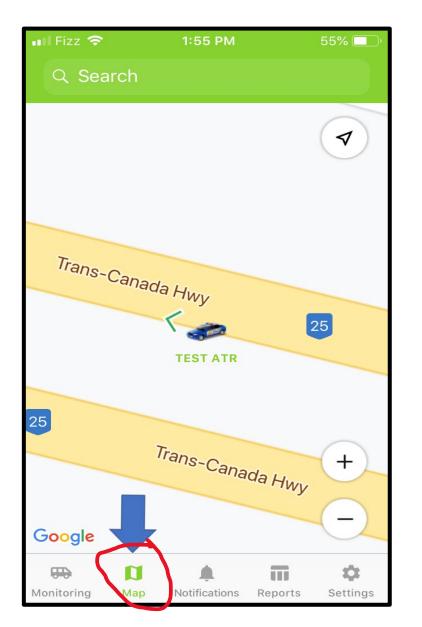

1:55 PM 55% 🔲  $\checkmark$ Trans-Canada Hwy 25 **TEST ATR** 25 Trans-Canada Hwy +\_ Google 0 Π \$ Settings Monitoring Map Notifications Reports

## The Notification tab, will list all the notifications received

| 📲 Fizz 🕈   | <u> </u>                  | 1:55 PM       |          | 55% 💷       |
|------------|---------------------------|---------------|----------|-------------|
|            | N                         | ification     | s        | •           |
| All        | Arrived to                | o Condo       | enterir  | ng office z |
|            |                           |               |          |             |
|            | Sylvanio (                | Globii        | Today, ( | 01:46 PM    |
|            | entering of               | ffice zone    |          |             |
|            | Sylvanio Gl<br>20.01.2020 |               |          |             |
|            | Sylvanio (                | Globii        | Today,   | 01:46 PM    |
|            | Entrée dan                | ns la zone B  | Bureau   |             |
|            | Sylvanio Gl<br>demo. Le 2 |               |          |             |
|            | Sylvanio (                | Globii        | Today,   | 01:36 PM    |
|            | Entrée dan                | ns la zone B  | Bureau   |             |
|            | Sylvanio Gl<br>demo. Le 2 |               |          |             |
|            | Sylvanio (                | Globii        | Today,   | 01:36 PM    |
|            | entering of               | ffice zone    |          |             |
|            | Sylvanio Gl<br>20.01.2020 |               |          |             |
| -          | D                         | ٠             |          | \$          |
| Monitoring | Мар                       | Notifications | Reports  | Settings    |

There will be the notification type list tab, and within these tabs all past notifications will be listed

By clicking the Maps tab, this will open full map view

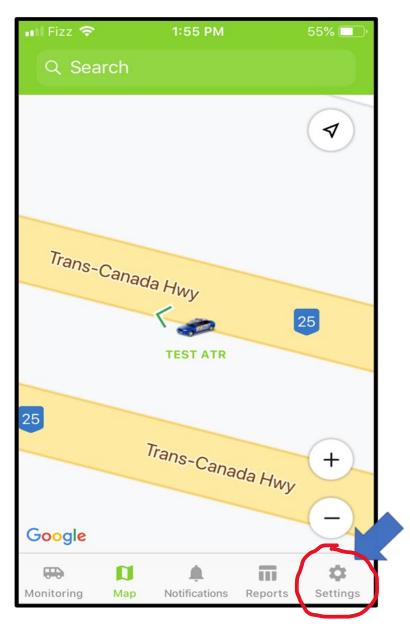

📶 Fizz 奈 5:01 PM **NI** 19% More Settings × MAP Google Defaults > Map source Google Traffic Unit icons Unit names Icon grouping Geofences Zoom buttons NOTIFICATIONS . . . . . . -... Monitoring Map Notifications Reports More

#### Main LaXpro app setting tab:

Settings tab: where youcan enable and disable options

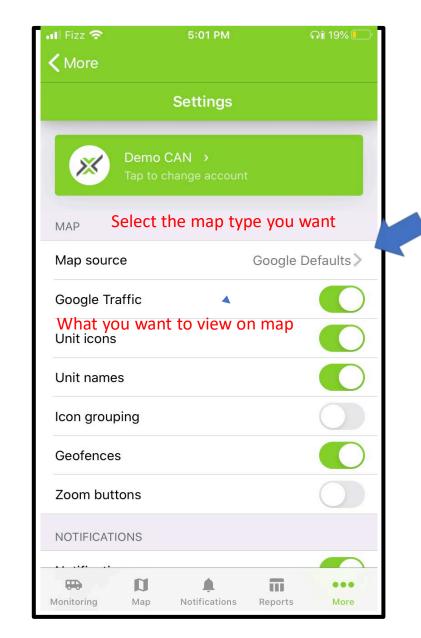

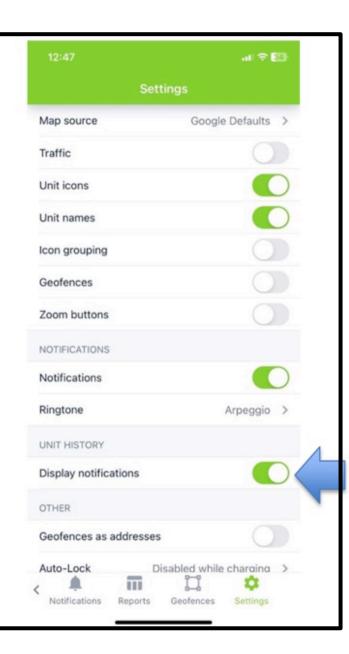

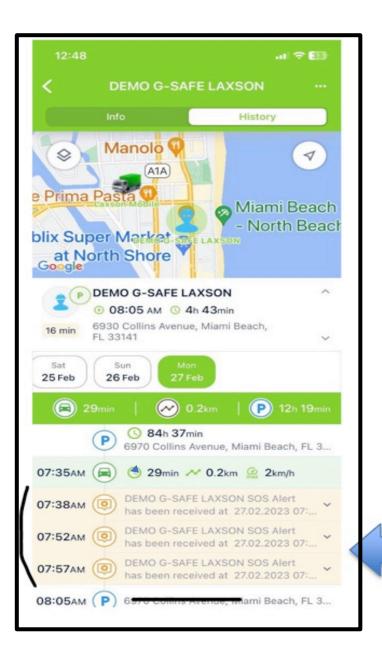

## NEW

In Unit History settings, you can enable to have the notification display directly in the Monitory tab in the history tracking list

> List of event with date, time and location among the tracking history

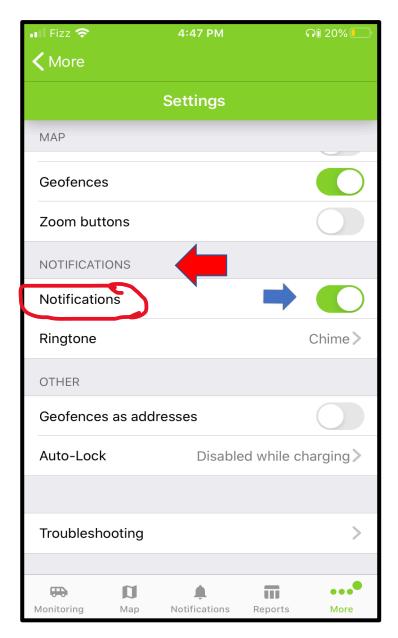

In the NOTIFICATION section To receive mobile notification you will need to enable by switching to green

| <b>〈</b> More |                   |               |        |
|---------------|-------------------|---------------|--------|
|               | Settings          |               |        |
| MAP           |                   |               |        |
| Geofences     |                   |               |        |
| Zoom buttons  | 5                 | (             |        |
| NOTIFICATIONS | 6                 |               |        |
| Notifications |                   |               |        |
| Ringtone      |                   |               | nime > |
| OTHER         |                   |               |        |
| Geofences as  | addresses         | (             |        |
| Auto-Lock     | Disable           | ed while char | ging>  |
|               |                   |               |        |
| Troubleshoot  | ing               |               | >      |
| <b>E</b>      | L]                | Π             | ••••   |
| Monitoring N  | lap Notifications | Reports       | More   |

Select the specific notification sound for your mobile events, many to choose from

•

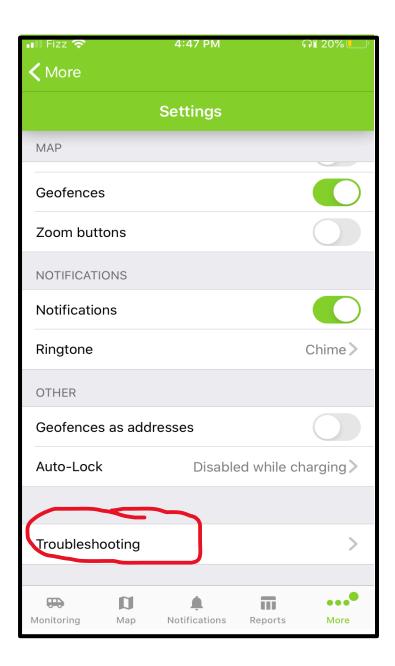

If you have a problem using the app, you can click Troubleshooting, this will open another window, with indication of the type and version of the APP you are using and add a message to indicate to us what is the problem as well as your name, email and phone number to contact you. Support will receive this email and will be able to answer you quickly.

#### Cancel

### LaXpro Mobile

To:

Cc/Bcc, From: support@laxsongps.com

Subject: LaXpro Mobile

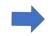

Indicate your problem and don't forget your name, email and phone number to contact you.

iOS version - 16.1.2 app version - 2.14.15 user name - admin demo laxson

Laxson GPS

\_\_\_\_\_

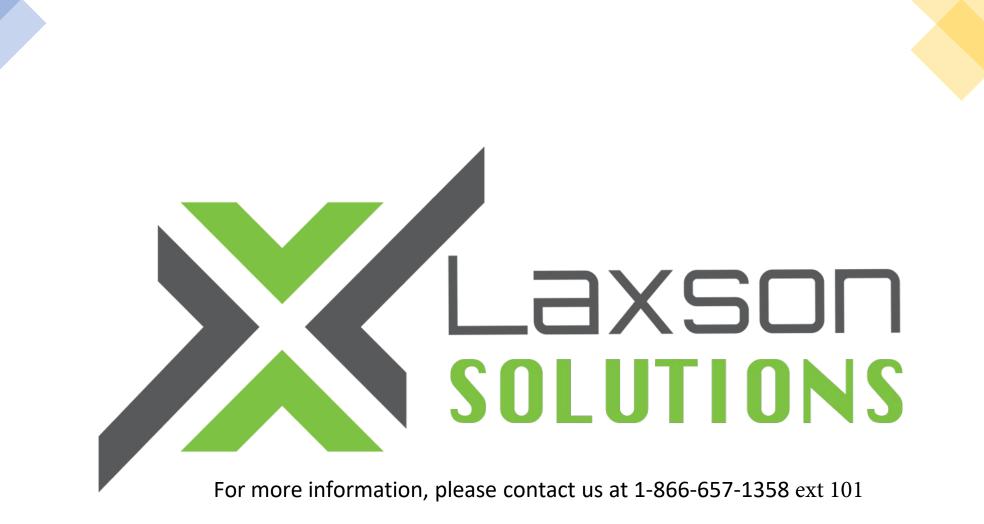